# **iMaio.com**

iMaio v. 3.0

### Come accedere al pannello di controllo iMaio III

**Guida relativa all'accesso al sistema iMaio 3 per i soli clienti Italiani**

\* If you are not an Italian user ask at the support team the link for the guide of your country

## **Accesso al sistema**

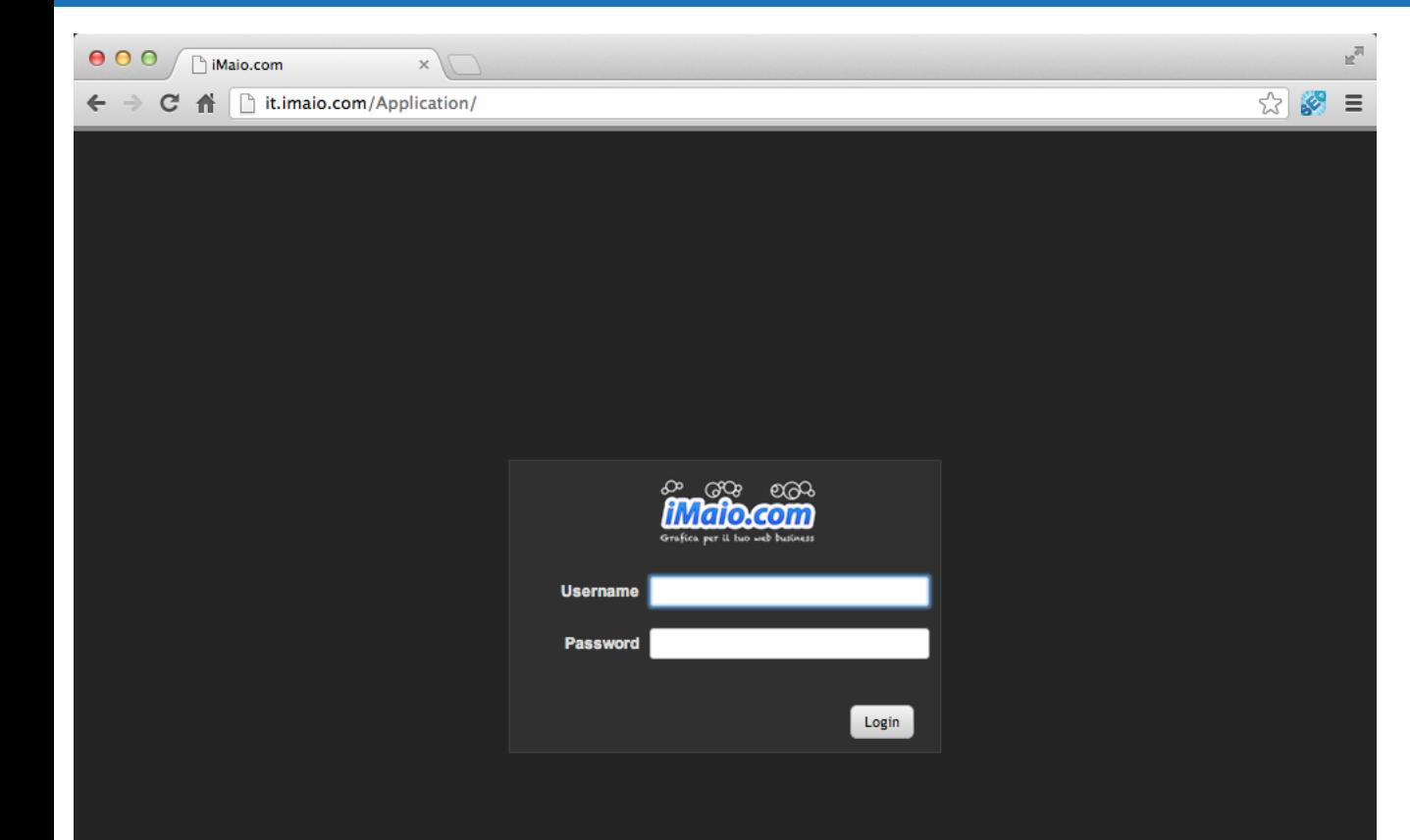

**Per accedere al sistema Italiano iMaio III vai al seguente link:**

#### [http://it.imaio.com](http://www.google.com/url?q=http%3A%2F%2Fit.imaio.com&sa=D&sntz=1&usg=AFQjCNGa3BAxFrQ4qZeA3xvcwrZmio-XFA)

Inserisci a questo punto l'username e la password che hai ricevuto via eMail con il tuo account.

#### **Attenzione:**

Se inserisci la combinazione username/password errata per più di 5 volte, il tuo account verra bloccato per motivi di sicurezza, in questo caso contatta il servizio clienti per la riattivazione all'indirizzo eMail info@imaio.com

# **Accesso al Menù**

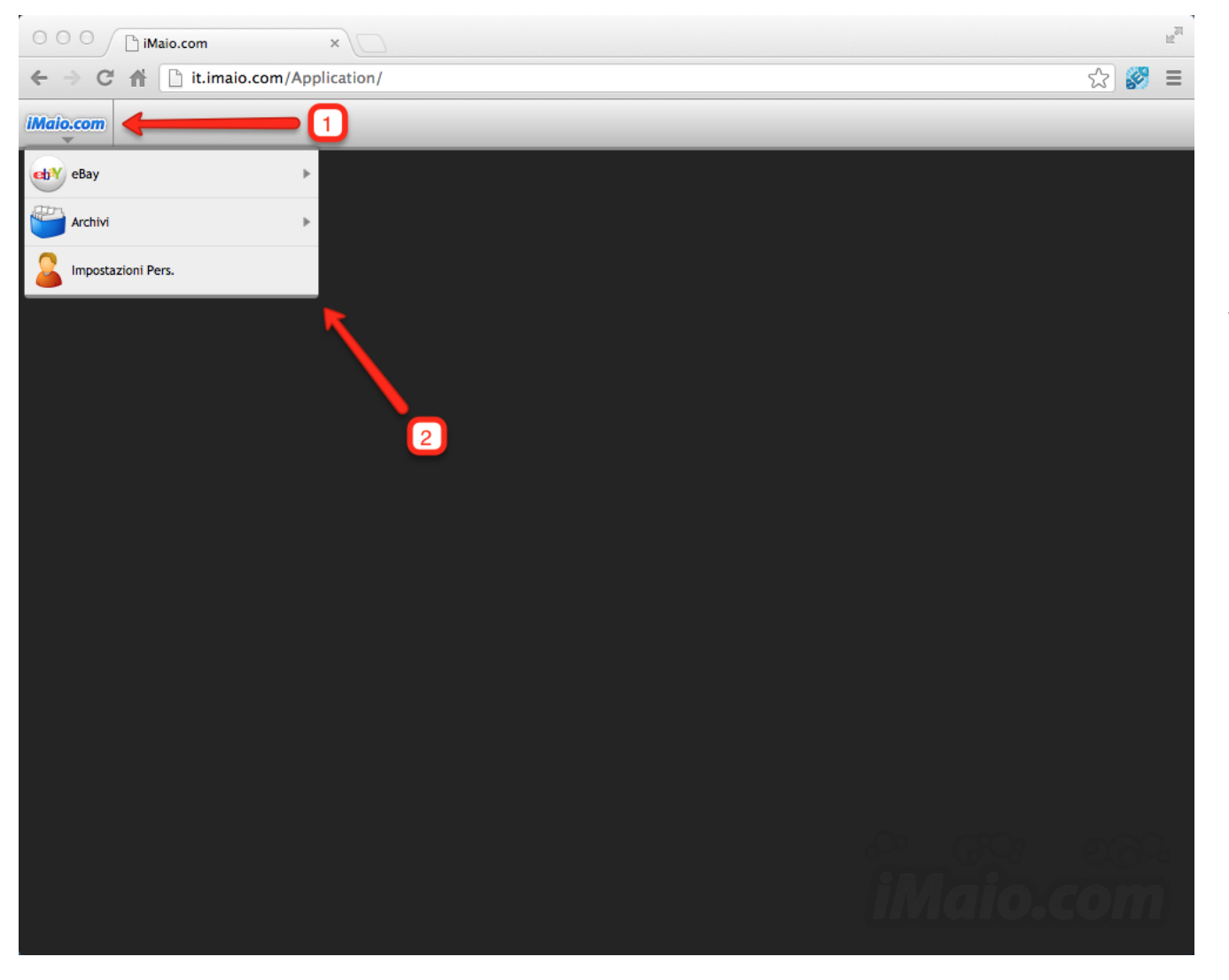

**Per accedere alle funzioni del pannello di controllo iMaio 3 procedi come segue:**

1 - Clicca sul logo iMaio.com

2 - Scegli la voce di menù desiderata per accedere alle funzioni del sistema